# 採用Supervisor Engine 2T ELAM的Catalyst 6500系列交換器程式

# 目錄

簡介 拓撲 確定入口轉發引擎 配置觸發器 開始捕獲 解釋結果

# 簡介

本文說明執行Supervisor Engine 2T(Sup2T)的Cisco Catalyst 6500系列交換器上執行ELAM所使用 的步驟,說明最相關的輸出,並說明如何解釋結果。此示例也適用於啟用DFC4的線卡。

提示:有關ELAM的概述,請參閱[ELAM概述文](//www.cisco.com/en/US/products/hw/routers/ps332/products_tech_note09186a0080c1e25a.shtml)檔。

# 拓撲

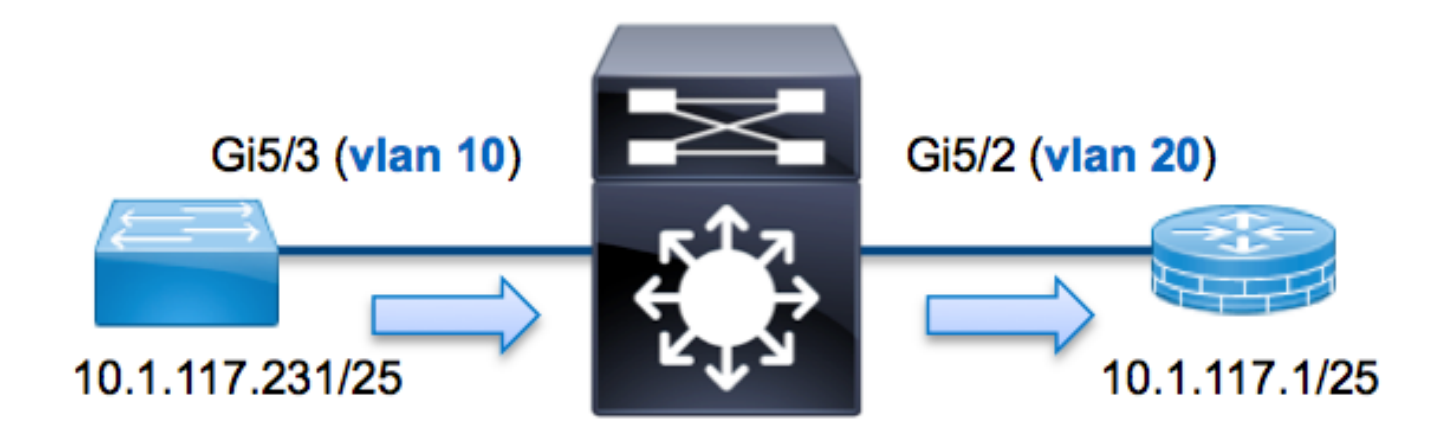

在本範例中,VLAN 10(10.1.117.231)上的主機(連線埠G5/3)向VLAN 20(10.1.117.1)(連線埠 G5/2)上的主機傳送網際網路控制訊息通訊協定(ICMP)要求。使用ELAM擷取從10.1.117.231到 10.1.17.1從請記住,ELAM允許您捕獲單個幀。

附註:對於Sup2T,每個ELAM命令都以以下語法開頭:show platform capture elam。

# 確定入口轉發引擎

預計流量會進入埠G5/3上的交換機。檢查系統中的模組時,您會看到模組5是活動管理引擎。因此 ,您應該在模組5上**配置ELAM**。

Sup2T#**show module 5** Mod Ports Card Type Model Serial No. --- ----- ----------------------------------------- ------------------ ----------- **5** 5 Supervisor Engine 2T 10GE w/ CTS (**Active**)VS-SUP2T-10GSAL15056BKR 對於Sup2T,請使用內部代號Eureka在第2層(L2)轉發引擎(FE)上執行ELAM。請注意,L2 FE資料 匯流排(DBUS)包含第2層和第3層(L3)查詢之前的原始報頭資訊,結果匯流排(RBUS)包含第3層和第 2層查詢之後的結果。L3查詢由內部代號為Lamira的L3/第4層(L4)FE執行。

Sup2T(config)#**service internal** Sup2T# **show platform capture elam asic eureka slot 5** Assigned asic\_desc=**eu50**

附註:要在Sup2T上運行ELAM,需要使用service internal命令。此配置只是解鎖隱藏命令。

### 配置觸發器

Eureka ASIC支援IPv4、IPv6和其他版本的ELAM觸發器。ELAM觸發器必須與幀型別對齊。如果該 幀是IPv4幀,則觸發器也必須是IPv4。IPv4幀不會通過其他觸發器*被*捕獲。同樣的邏輯也適用於 IPv6。根據幀型別最常用的觸發器如下表所示:

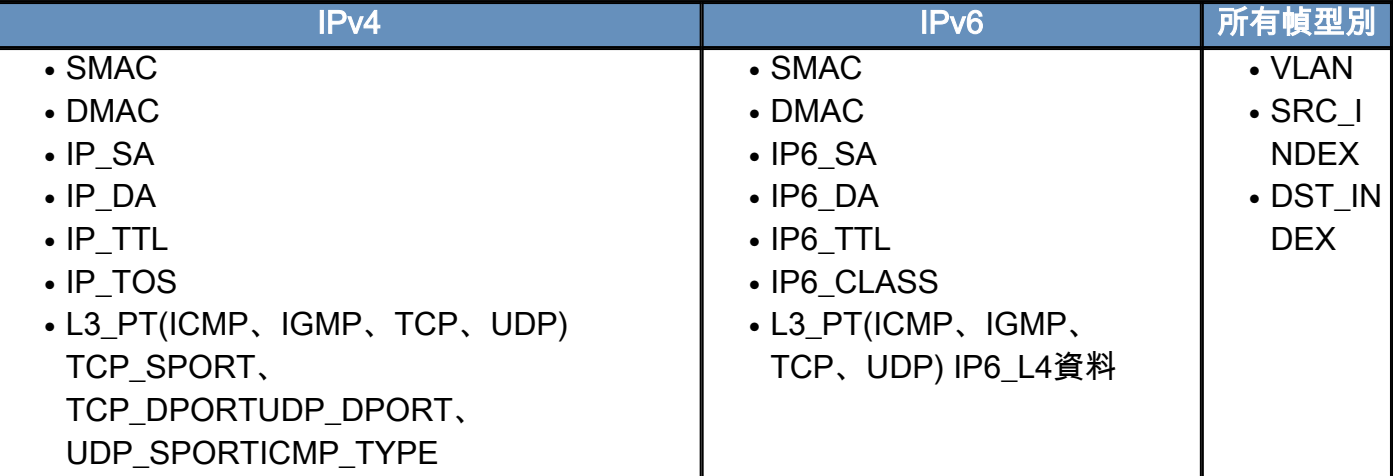

這些領域大多應當不言自明。例如,SMAC和DMAC是指源MAC地址和目的MAC地址,IP\_SA和 IP DA是指源IPv4地址和目的IPv4地址,而L3\_PT是指第3層協定,它可以是網際網路控制消息協定 (ICMP)、網際網路組管理協定(IGMP)、TCP或UDP。

附註:其他觸發器要求使用者提供相關幀的精確十六進位制資料和掩碼,因此不屬於本文檔的 範圍。

在本示例中,根據源IPv4地址和目的IPv4地址捕獲幀。請記住,ELAM觸發器允許各種級別的特異 性。因此,您可以根據需要使用其他欄位,例如生存時間(TTL)、服務型別(TOS)和第3層協定型別  $(L3$  PT $)$ .

Eureka要求為DBUS和RBUS設定觸發器。RBUS資料可以駐留在兩個不同的封包緩衝區(PB)中。確 定正確的PB例項取決於準確的模組型別和輸入埠。通常,建議您配置PB1,如果RBUS沒有觸發 ,則使用PB2重複配置。如果未提供RBUS觸發,Cisco IOS<sup>®</sup>會自動在PB1上建立觸發器。

以下是DBUS觸發器:

Sup2T# **show platform capture elam** trigger master **eu50 dbus** dbi ingress **ipv4** if **ip\_sa=10.1.117.231 ip\_da=10.1.117.1** 以下是RBUS觸發器:

Sup2T#**show platform capture elam** trigger slave **eu50 rbus** rbi **pb2** New eu50 slave ELAM is RBI\_PB2 在本示例中,eu50用作ELAM ASIC。這是因為在slot 5(例項0)上選擇了ASIC Eureka。

此外,之所以選擇RBUS PB2,是因為您知道此特定示例的RBUS在PB2中。如果選擇不正確的例 項,則當您嘗試檢視ELAM時,Cisco IOS會提供以下錯誤消息:

No SOP found or invalid Seq\_Num. Pls try other PB interface: sh pla cap elam tri s eu50 r r pb2

### 開始捕獲

選擇輸入FE並配置觸發器後,即可開始捕獲:

Sup2T#**show platform capture elam start** 若要檢查ELAM的狀態,請輸入status命令:

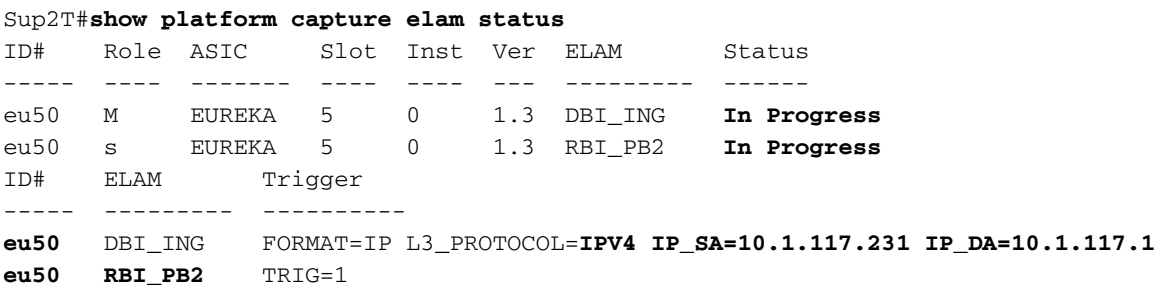

FE收到與觸發器匹配的幀後,ELAM狀態顯示為completed:

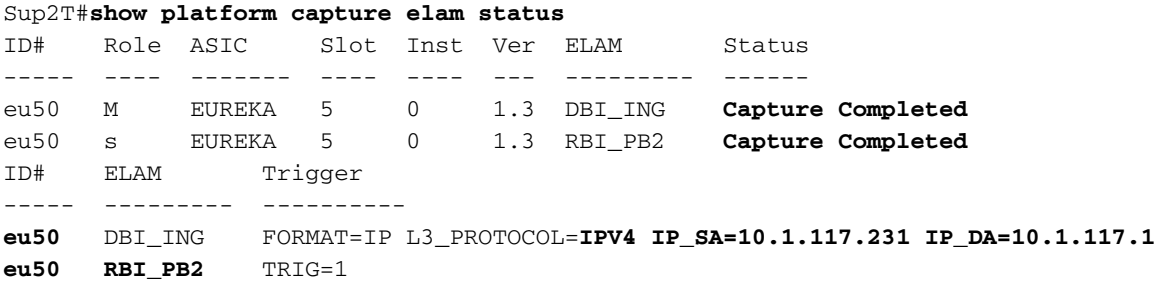

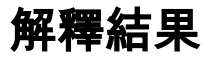

Sup2T#**show platform capture elam data** (some output omitted)

#### **DBUS:**

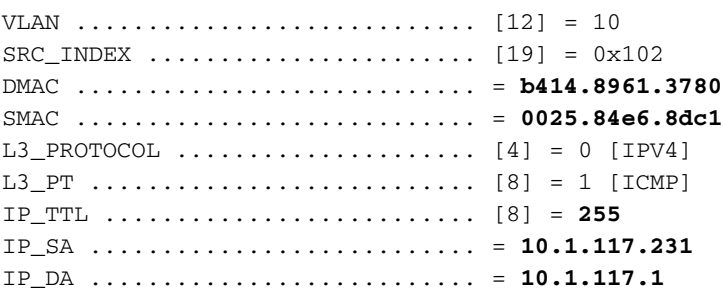

#### **RBUS:**

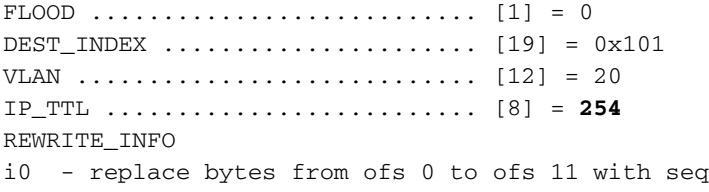

'00 00 0C 07 AC CA B4 14 89 61 37 80'.

使用DBUS資料,可以驗證在VLAN 10上接收的幀是否具有源MAC地址0025.84e6.8dc1和目的 MAC地址b414.8961.3780。 您還可以看到,這是源自10.1.117.231且目的地為10.1.117.1的IPv4幀  $\sim$ 

提示:此輸出中不包括其他幾個有用欄位,例如TOS值、IP標誌、IP長度和L2幀長度。

若要確認收到訊框的哪個連線埠,請輸入SRC\_INDEX指令(來源本機目標邏輯(LTL))。 輸入以下命 令可將LTL對映到Sup2T的埠或埠組:

Sup2T#**show platform hardware ltl index 0x102** LTL index 0x102 contain ports :

=========================================

**Gi5/3**

輸出顯示,0x102的SRC\_INDEX對映到埠G5/3。這確認在埠G5/3上接收到幀。

使用RBUS數據,您可以檢驗幀是否路由到VLAN 20,以及TTL是否從DBUS資料中的255減少至 RBUS中的254。輸出中的REWRITE\_INFO顯示,FE將替換代表目標MAC地址和源MAC地址的 MAC地址重寫的0到11位元組(前12位元組)。此外,還可以從DEST\_INDEX(目標LTL)資訊驗 證幀的傳送位置。

Sup2T#**show platform hardware ltl index 0x101** LTL index 0x101 contain ports :

=========================================

**Gi5/2**

輸出顯示,0x101的DEST\_INDEX對映到埠G5/2。這確認該幀已傳送到埠G5/2。